# **Anleitung zur Installation eines Update's für das Programm AgriFörder/EBF-AN**

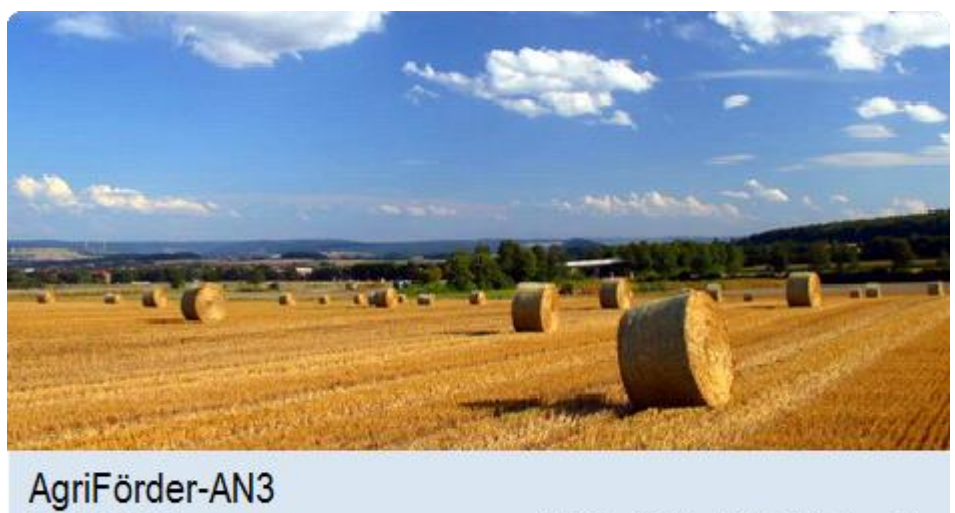

2015.01.27.00

© 2008 - 2014 by IMC GmbH, Chemnitz

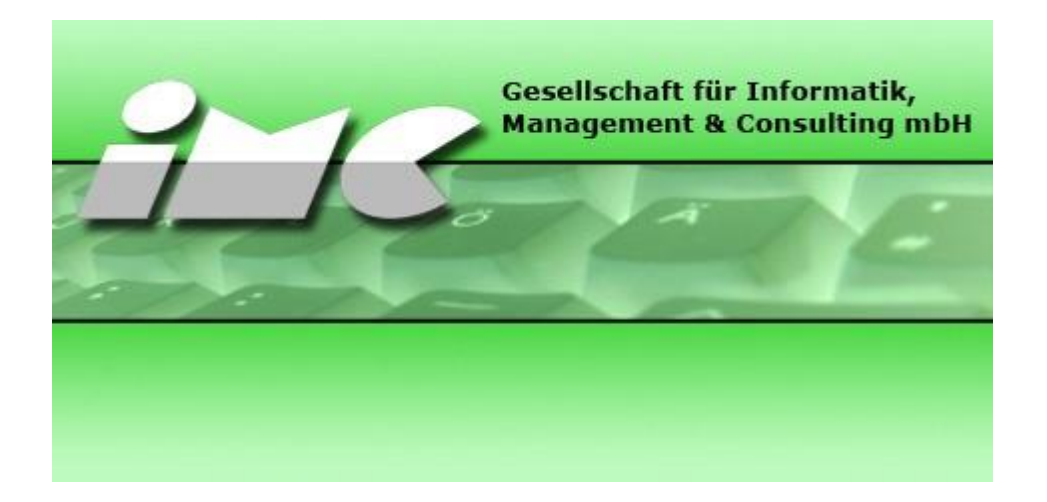

## **Ermitteln der Versionsnummer des bereits installierten Programms**

Nach dem Start von AgriFörder-EBF-AN erscheint das Auswahlfenster für die Mandantenauswahl. Dort kann über den Menüpunkt Hilfe Info über… das Informationsfenster zum Programm aufgerufen werden. In diesem Fenster wird unten links die aktuelle Programmversion angezeigt.

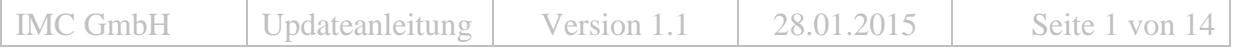

#### Mandantenauswahl

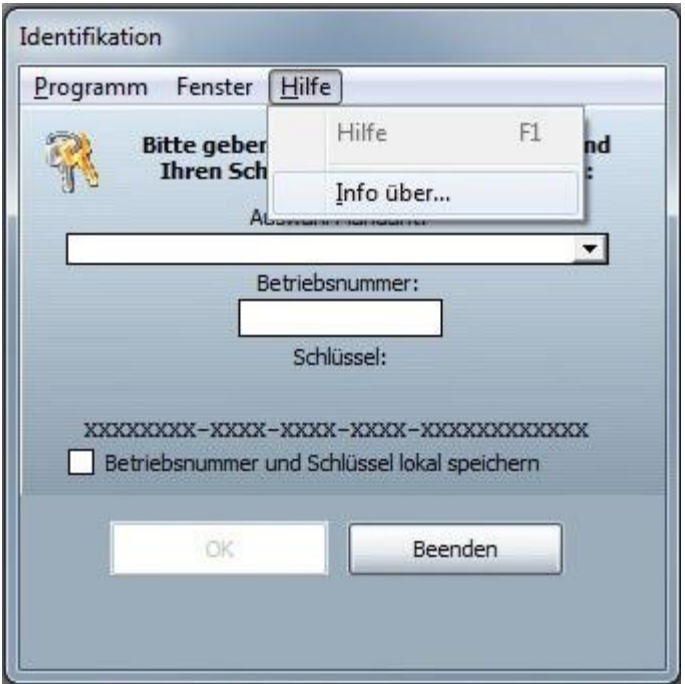

#### Informationsfenster

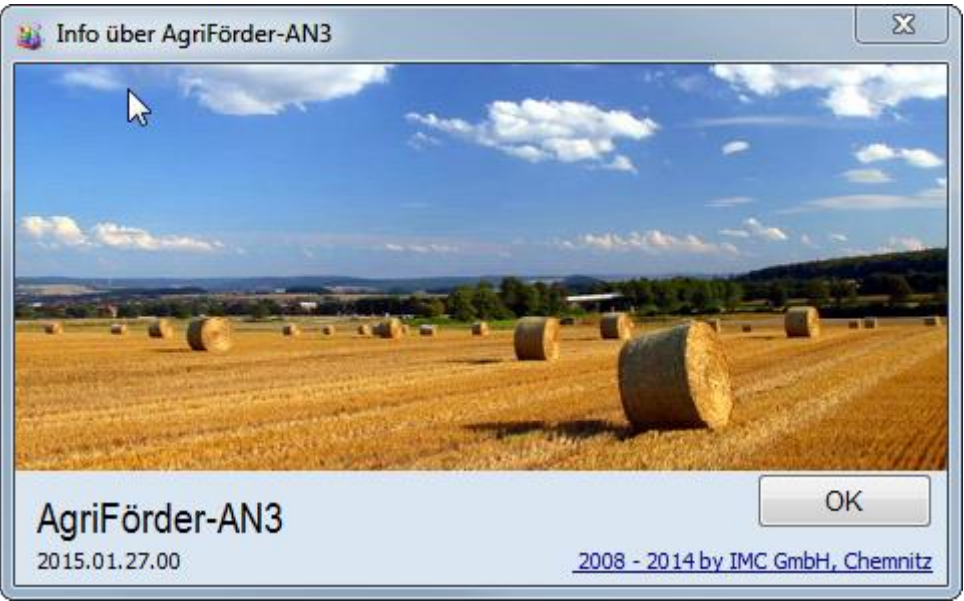

## **Hinweis bei Mehr-Mandanten-Installation**

Sollten auf dem Computer mehrere Mandanten installiert bzw. angelegt worden sein, so muss das Update trotzdem nur einmal ausgeführt werden, da es nur eine Programminstallation für alle Mandanten gibt.

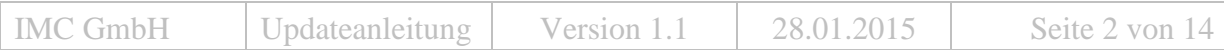

## **Update für Programm AgriFörder-EBF-AN Download**

Das aktuelle Update für das Programm AgriFörder-EBF-AN liegt immer auf der Homepage der IMC GmbH unter Support zum Download bereit. Sollten mehrere Updates zur Verfügung stehen, so wird nur das aktuellste (höchste Versionsnummer) benötigt, da dieses Update auch alle Änderungen der vorherigen Updates enthält.

*Anmerkung:*  Sie erreichen die Homepage mit nachfolgendem Link: http://www.imcgmbh.com/support

Die Versionsnummer des Updates setzt sich wie folgt zusammen:

UpdateAgrfAN Name des Programms, für das das Update zu verwenden ist. Achtung es können ggf. auch Updates für andere Programme auf der Homepage gelistet sein

- jjjj,mm.dd Jahr.Monat.Tag z. B. 2010.04.22 Es ist immer das Update mit dem aktuellsten Datum zu verwenden
- vv laufende Aktualisierung innerhalb eines Tages z.B. 00 Werden an einen Tag mehrere Updates eingestellt, werden diese von 00 bis 99 durchnummeriert Existieren mehrere Updates mit identischer "Jahr.Monat.Tag "Kennung, ist immer das Update mit der höchsten laufenden Aktualisierung zu verwenden

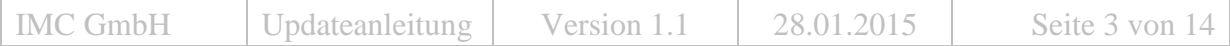

## Download über Firefox

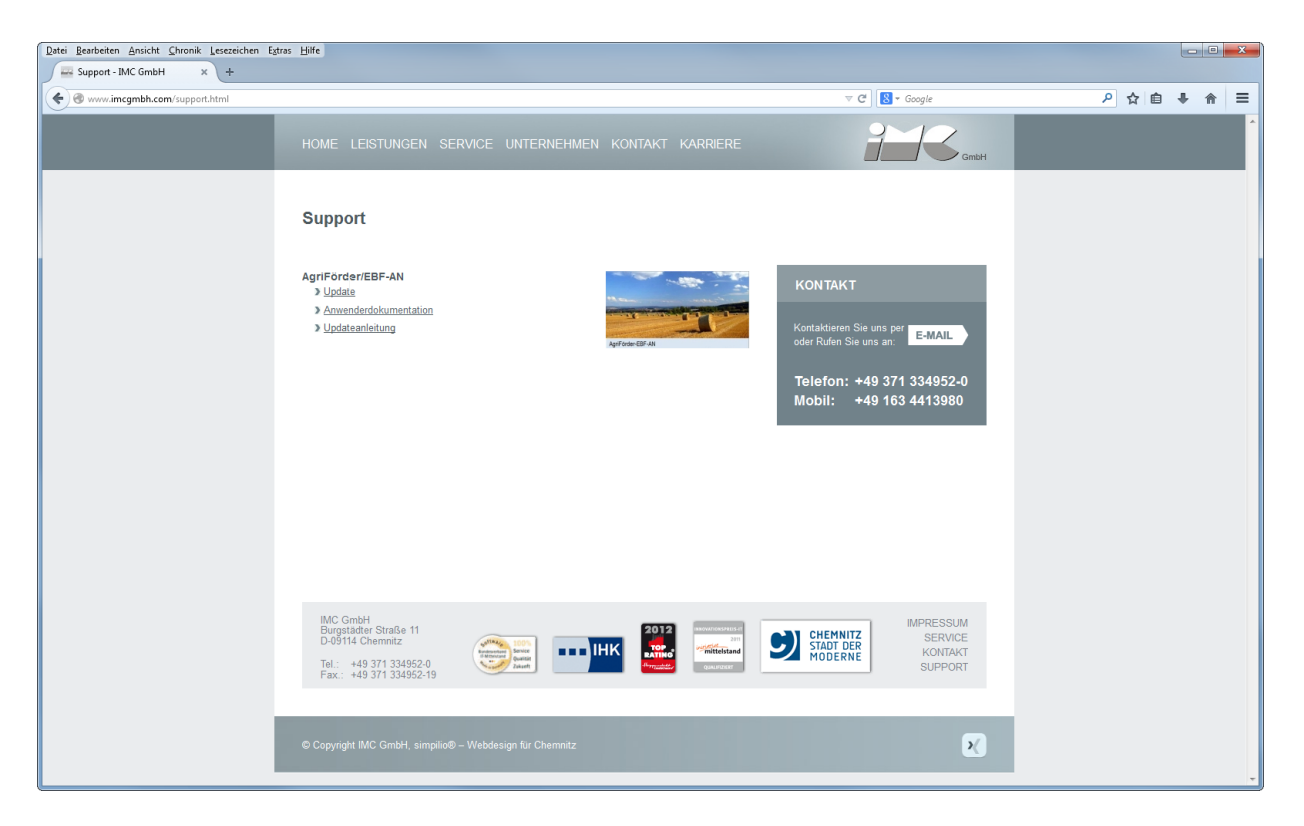

Nach dem Klick auf den Updatelink erscheint ein Meldungsfenster in dem ausgewählt werden kann, ob die Datei auf dem Computer gespeichert werden soll.

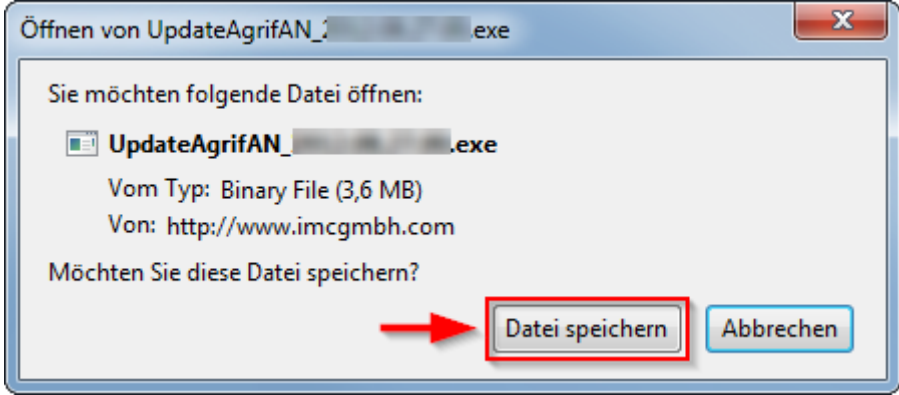

Es erfolgt der Download.

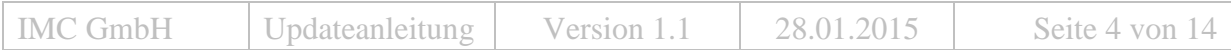

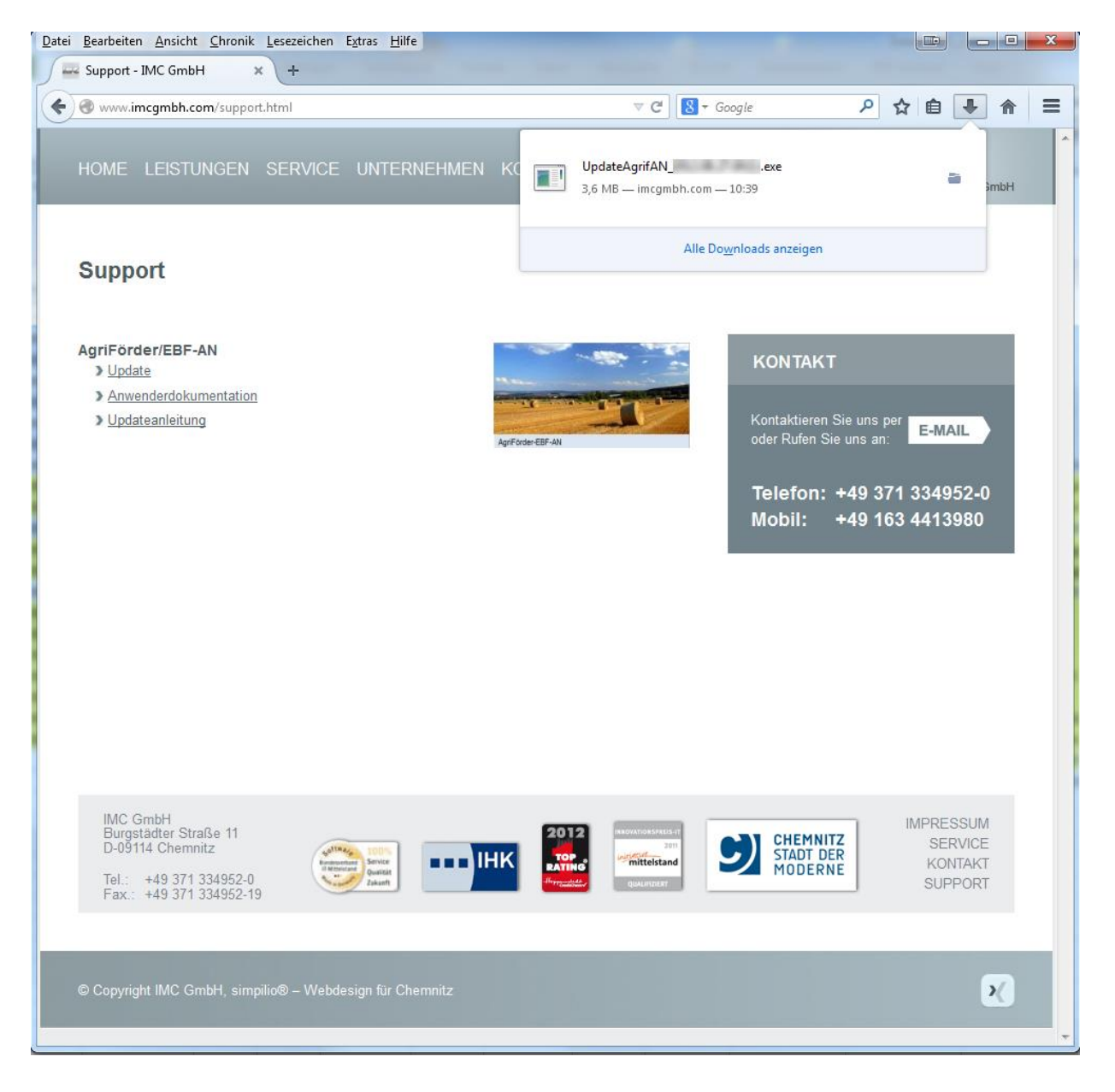

Nach Doppelklick auf die UpdateAgrifAN\_xxxxxxxxxx.exe erscheint folgendes Fenster.

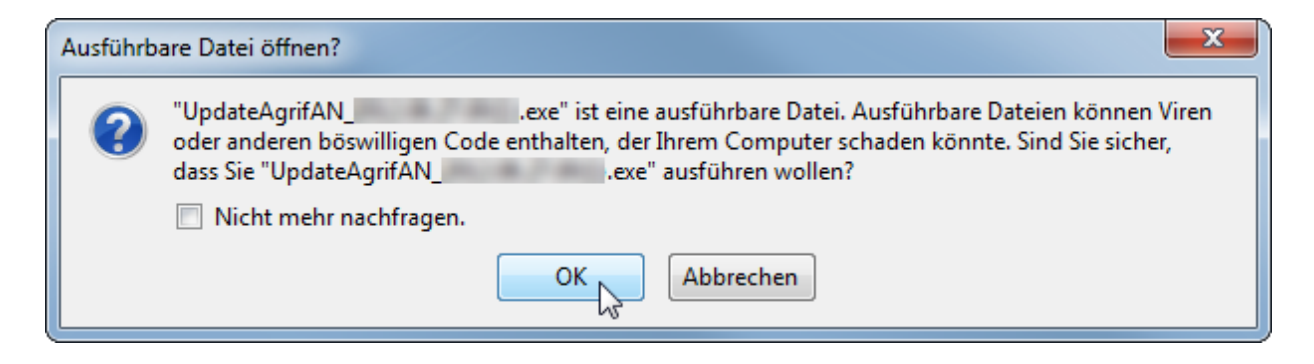

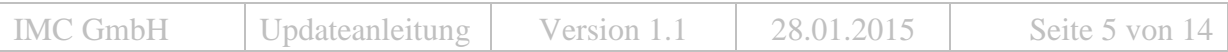

Wird die Abfrage mit OK bestätigt, erfolgt eine Sicherheitswarnung.

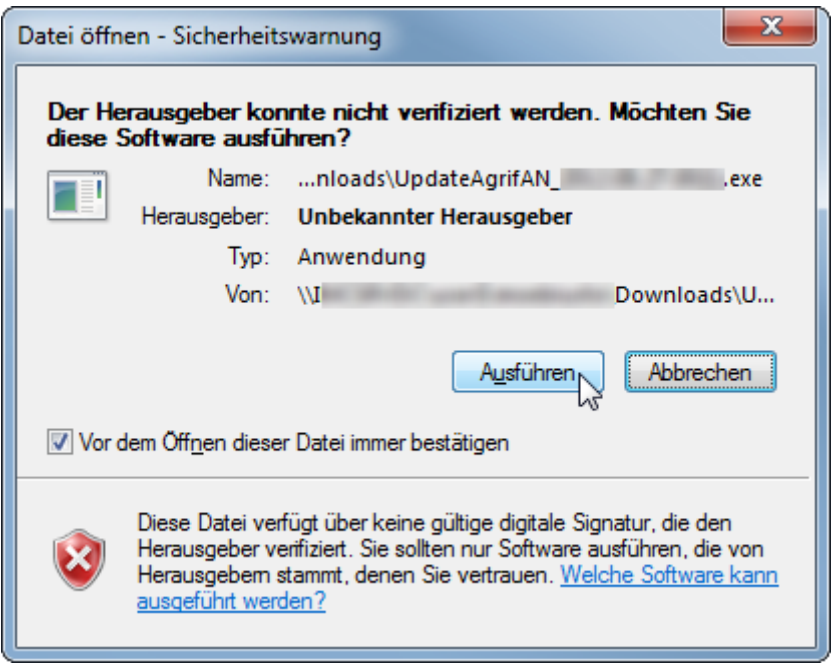

Nach dem Download muss das Update per Doppelklick gestartet werden. Ggf. kann hier eine der folgenden Meldungen erscheinen, die zum Ausführen des Updates mit <Ausführen> bestätigt werden muss.

Anmerkung:

In Abhängigkeit vom Betriebssystem, vom Browser, von der im Browser gewählten Darstellungsart, etc. können die Mitteilungsfenster unterschiedlich aussehen.

Besonderheiten bei Microsoft Internet Explorer ab Version 9.

Der SmartScreen-Filter ist eine Funktion in Internet Explorer, mit deren Hilfe Sie Phishingwebsites erkennen können. Der SmartScreen-Filter kann Sie auch vor dem Herunterladen oder Installieren von Schadsoftware schützen.

Folgende Schritte sind notwendig um das Update trotz aktivierten SmartScreen-Filters zu speichern.

Meldung vom SmartScreen-Filter:

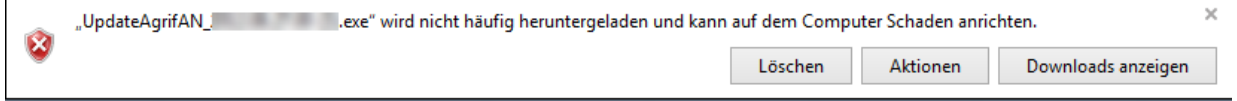

Über die Schaltfläche "Aktionen" gelangen Sie zu folgenden Fenster:

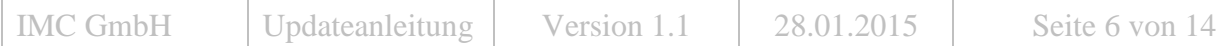

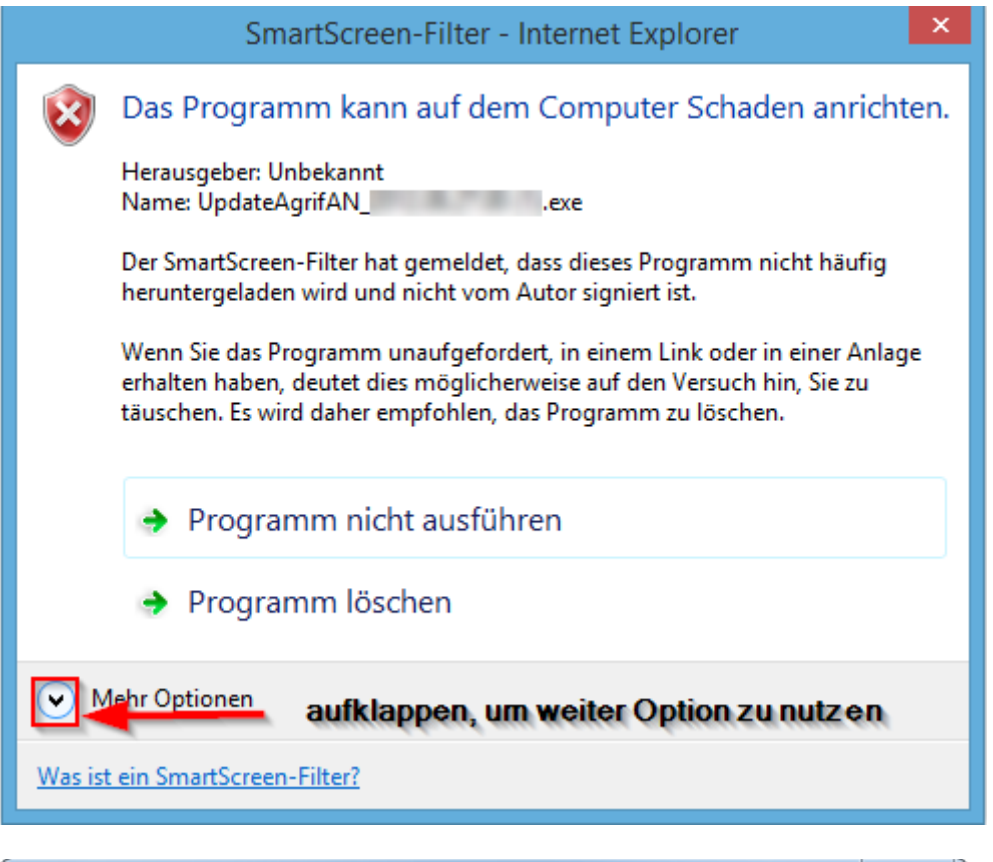

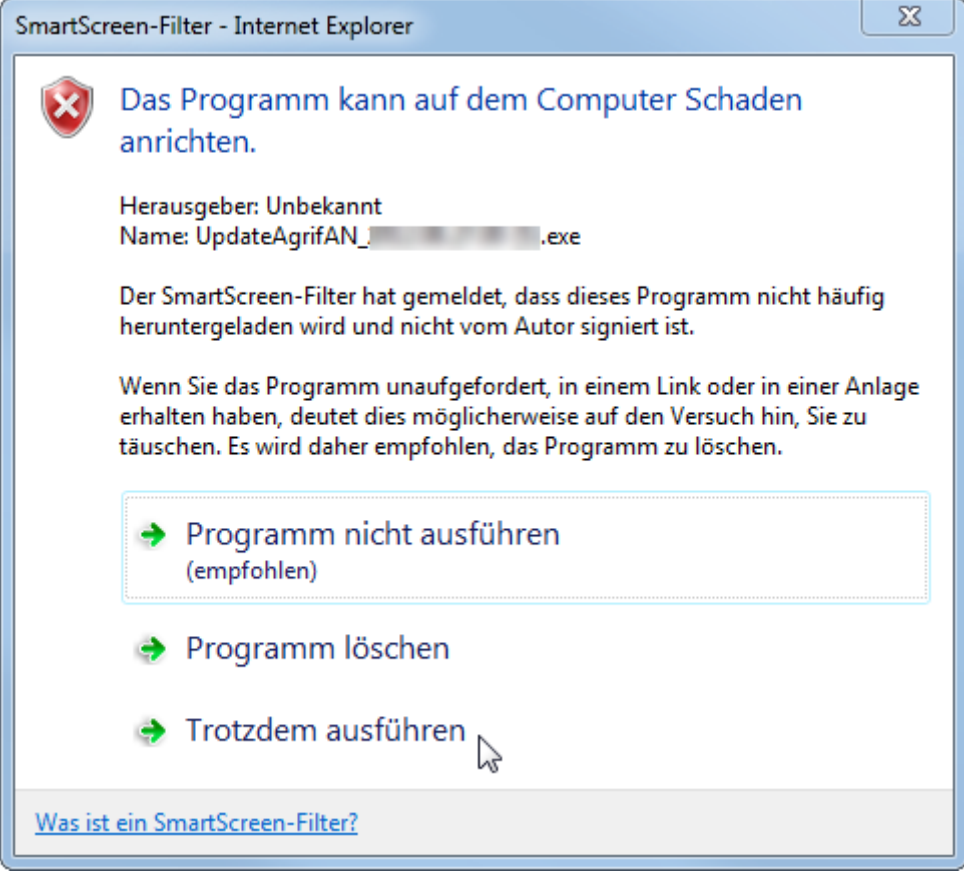

Durch die Option "Trotzdem ausführen" ist es möglich, das Update durchzuführen.

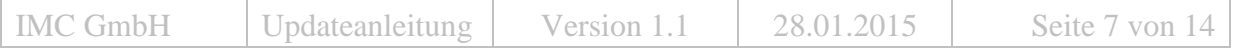

Zunächst öffnet sich ein Fenster, in dem die Dateien für das Update temporär entpackt werden.

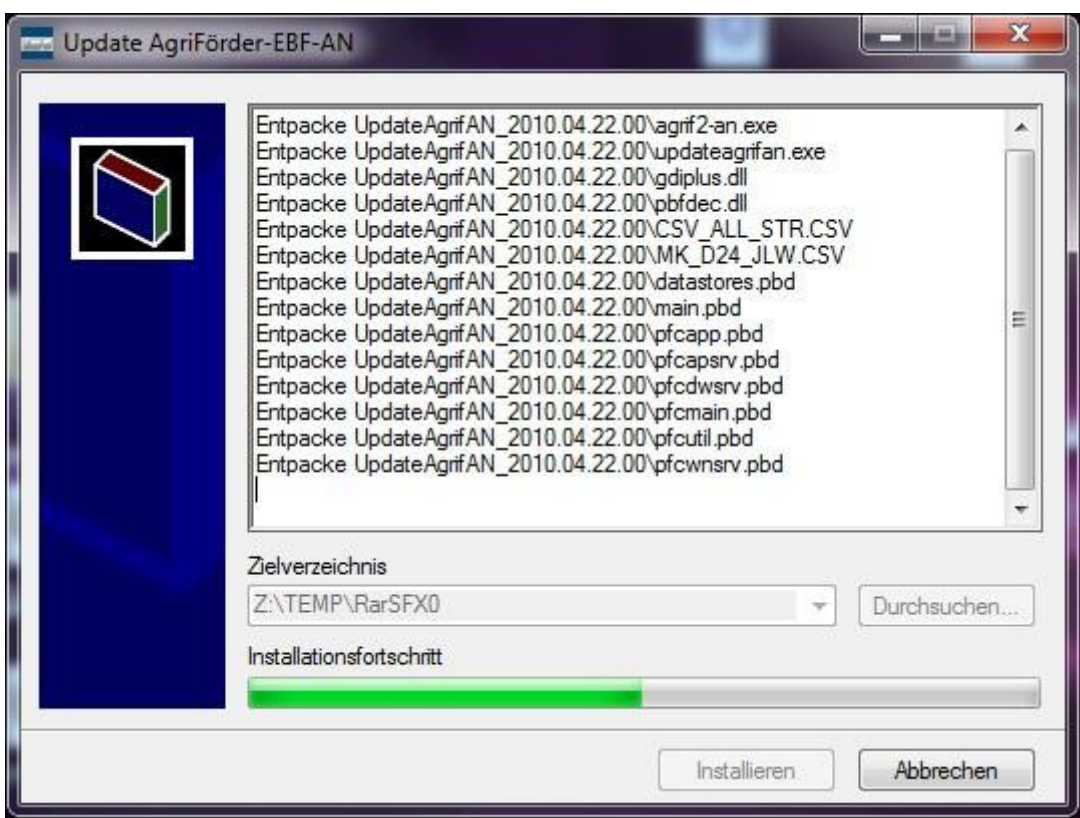

Danach erscheint der eigentliche Updatedialog.

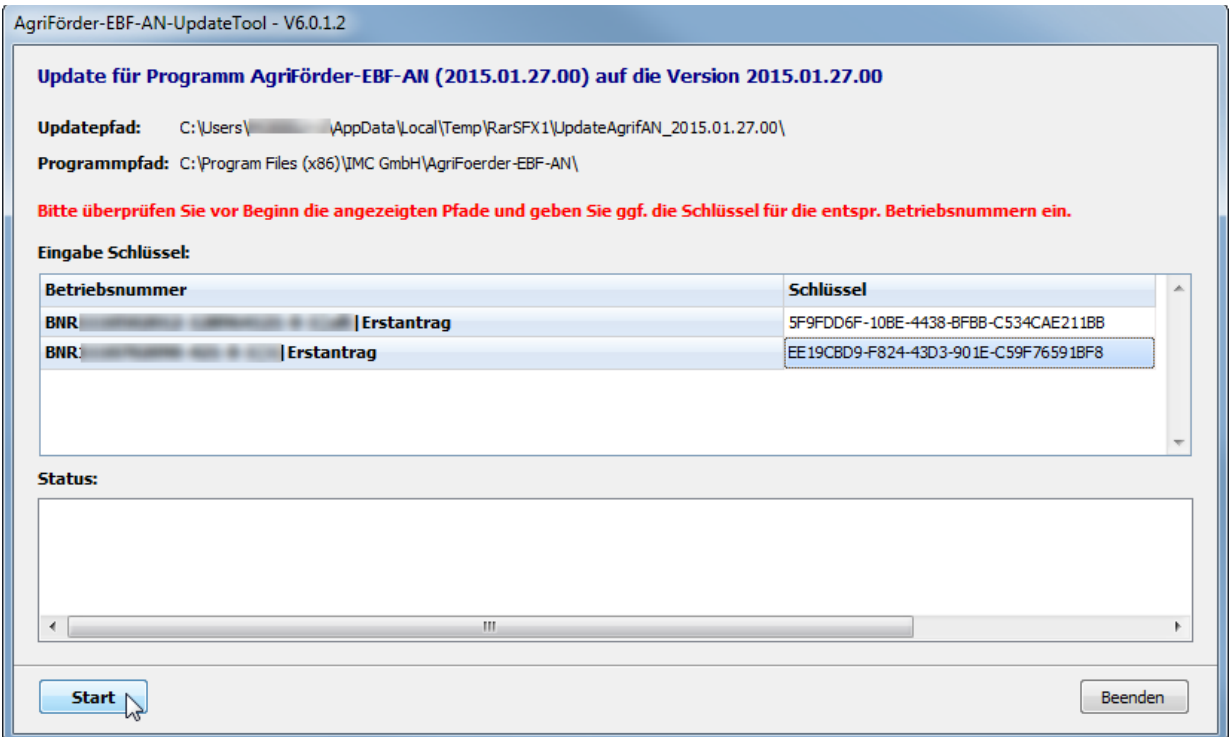

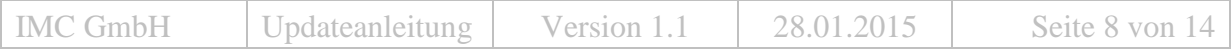

Hier werden neben anderen Angaben die aktuell installierte und die neue Versionsnummer angezeigt.

AgriFörder-EBF-AN-UpdateTool - V6.0.1.2

.

Update für Programm AgriFörder-EBF-AN (2015.01.27.00) auf die Version 2015.01.27.00

Im linken Fensterteil werden alle installierten Mandanten mit ihrer Betriebsnummer aufgelistet. Dazugehörig sind die entsprechenden Schlüssel, sofern sie lokal gespeichert wurden, hinterlegt. Sollten Schlüssel nicht vorhanden sein so müssen diese vor dem Update manuell eingegeben werden. Ohne die zugehörigen Schlüssel ist ein Update nicht möglich.

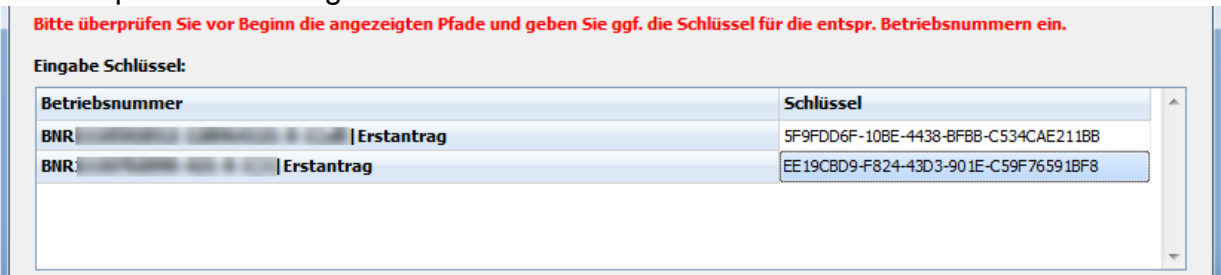

Das Update wird mit Klick auf die Schaltfläche ,Start' installiert. Dabei wird im rechten Fensterteil unter , Status' die jeweils gerade durchgeführte Aktion angezeigt.

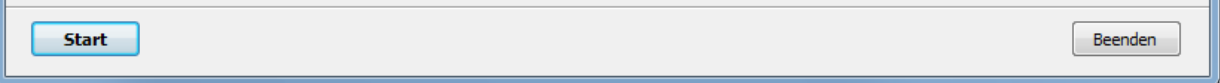

Nach Beendigung der Installation erscheint eine entsprechende Meldung. Fenster mit Klick auf Button <OK> schließen.

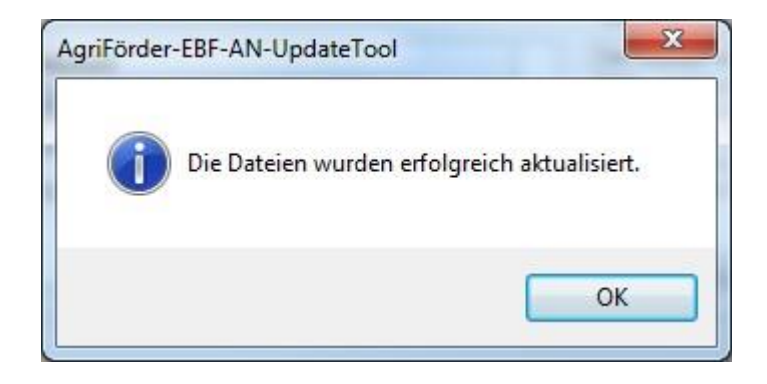

Um das Update abzuschließen klickt man auf den Button <Beenden>.

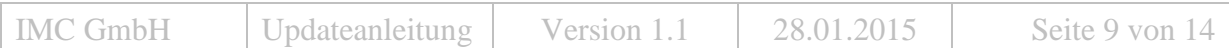

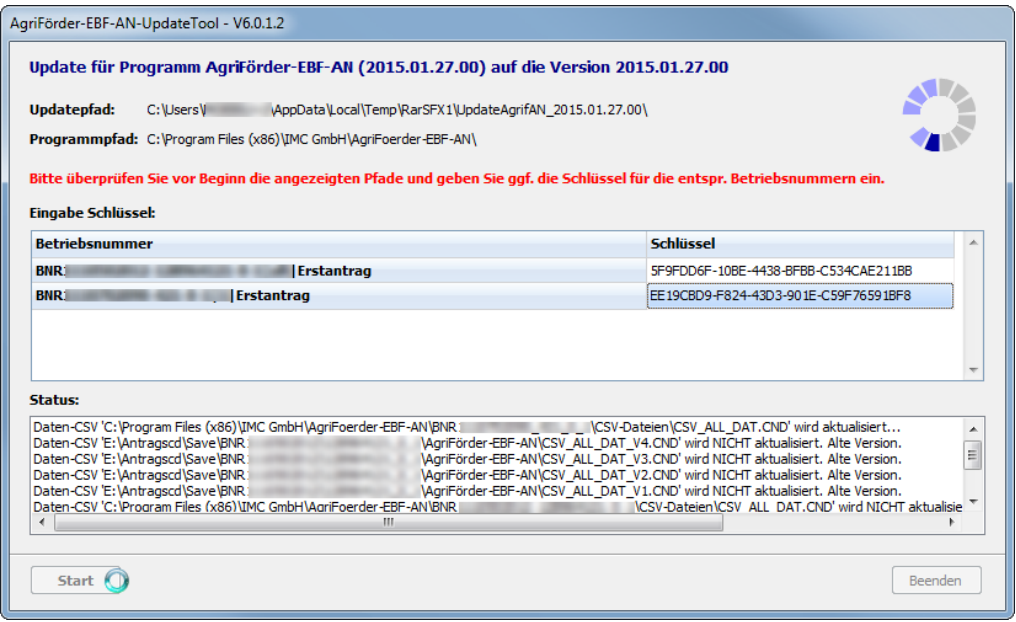

Tritt bei der Installation ein Fehler auf, so erscheint nachfolgende Meldung.

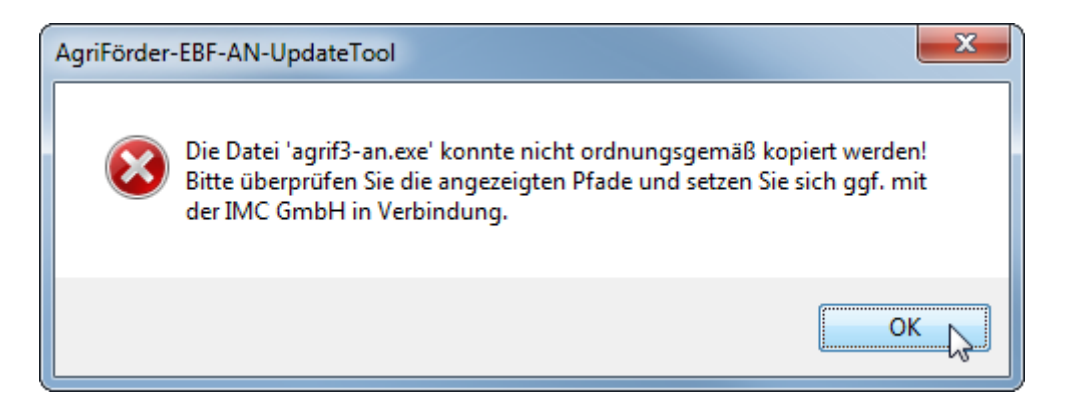

Das zu installierende Update muss eine höhere Version, als die auf ihrem Rechner installierte, ggf. bereits aktualisierte Programmversion besitzen. Wird versehentlich versucht, ein Update mit niedriger Version zu installieren, wird dies unterbunden und Sie erhalten einen entsprechenden Hinweis.

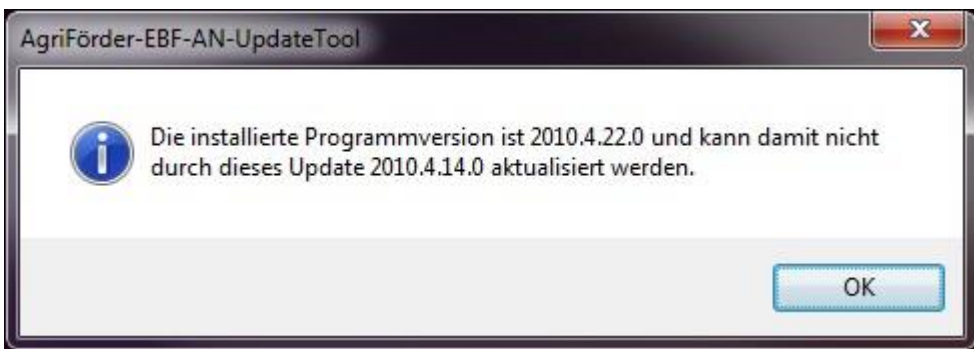

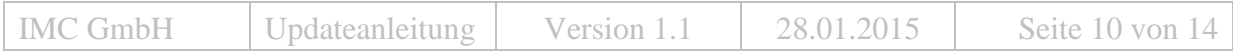

Sollte das Update bereits installiert worden sein, erscheint folgende Hinweismeldung.

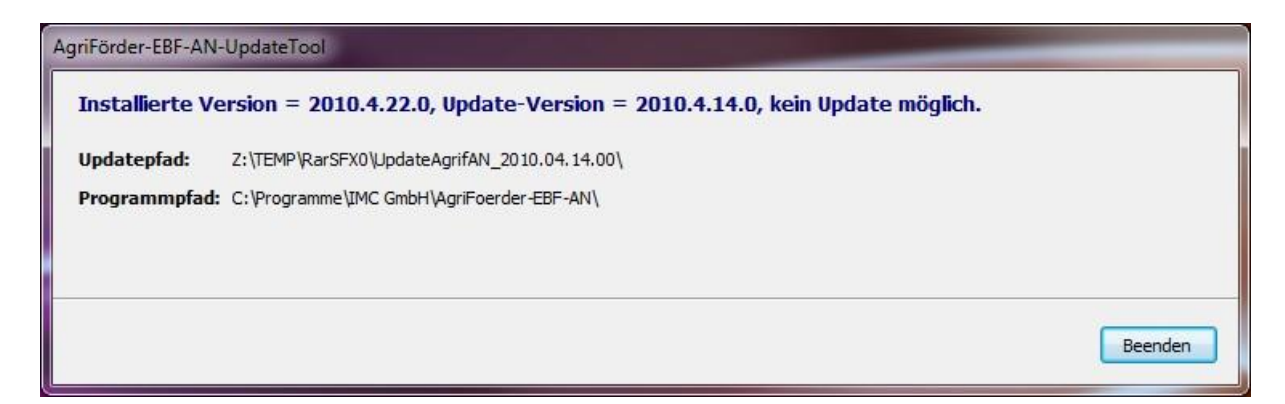

Das Update wird nicht ausgeführt und muss mit Klick auf Button <Beenden> beendet werden.

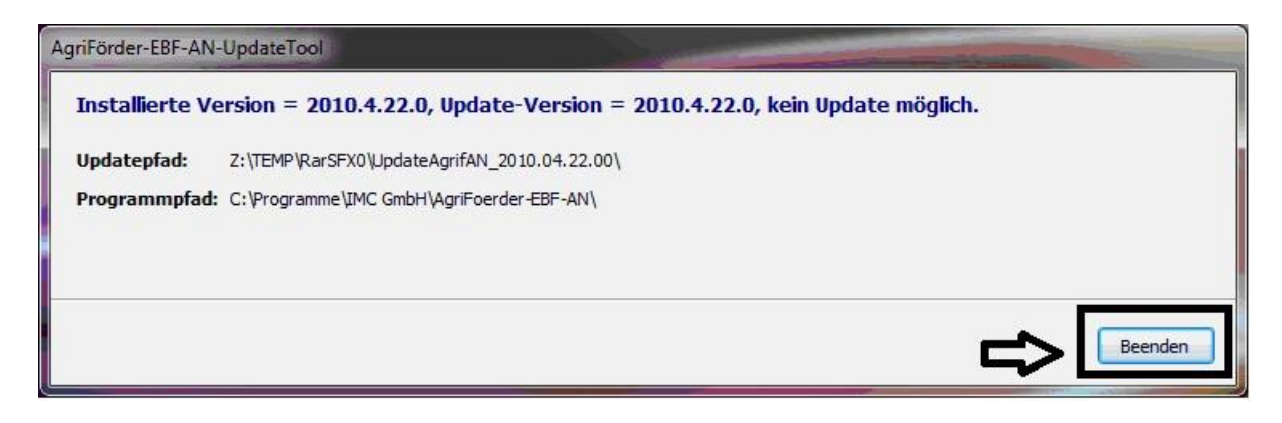

### *Sonderfall Mehr-Mandanten-Installation*

Die von den Außenstellen erstellten AntragsCD's unterliegen auch einer Versionsvielfalt (Entwicklungsstände). Ein Bearbeiter im Mehr-Mandanten-System hat ggf. das Problem, dass er AntragsCD's unterschiedlicher Entwicklungsstände installieren muss.

Um eventuellen Schwierigkeiten entgegen zu wirken, muss der Bearbeiter nach jedem Neuanlegen eines Mandanten das aktuelle Update ausführen. Die Aktualisierung erfolgt über alle installierten Mandanten. Existieren Mandanten, die bereits aktuell bzw. bereits aktualisiert wurden, ist dies unschädlich.

Ab welcher Update-Version diese Möglichkeit zur Verfügung steht, wird auf der Homepage bekannt gegeben.

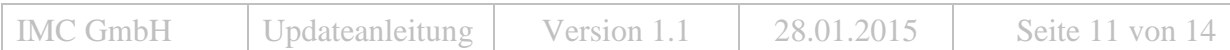

## Wichtiger Hinweis**:**

Nach dem Update werden die Initialisierungsdateien verworfen, was Auswirkung auf Indikatoren- und Unterlagenfenster hat.

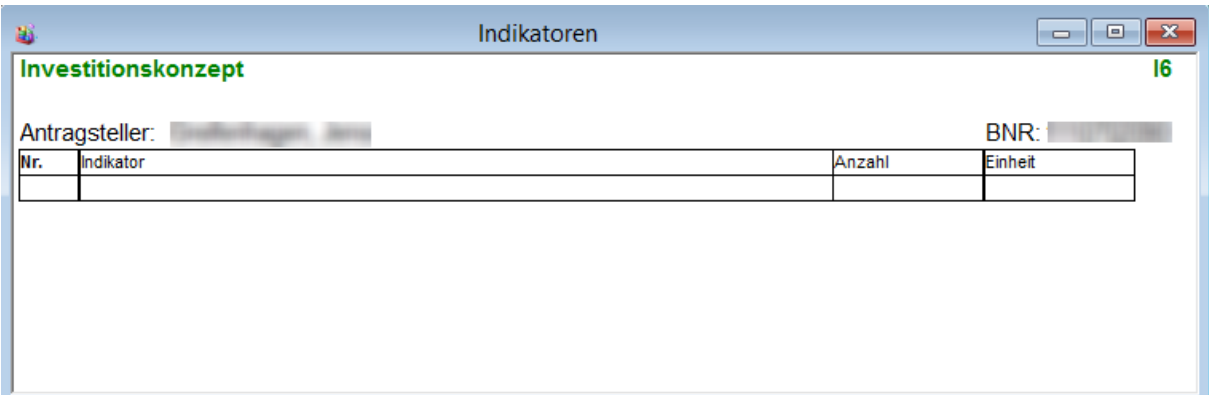

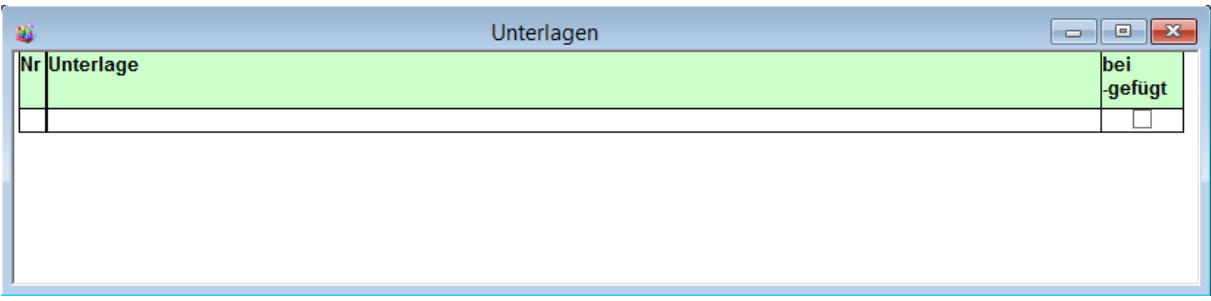

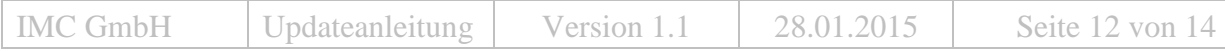

Damit Indikator und Unterlagen wieder korrekt angezeigt und ausgedruckt werden, sind folgende Schritte notwendig:

1. Teilvorhabenserfassungsfenster öffnen

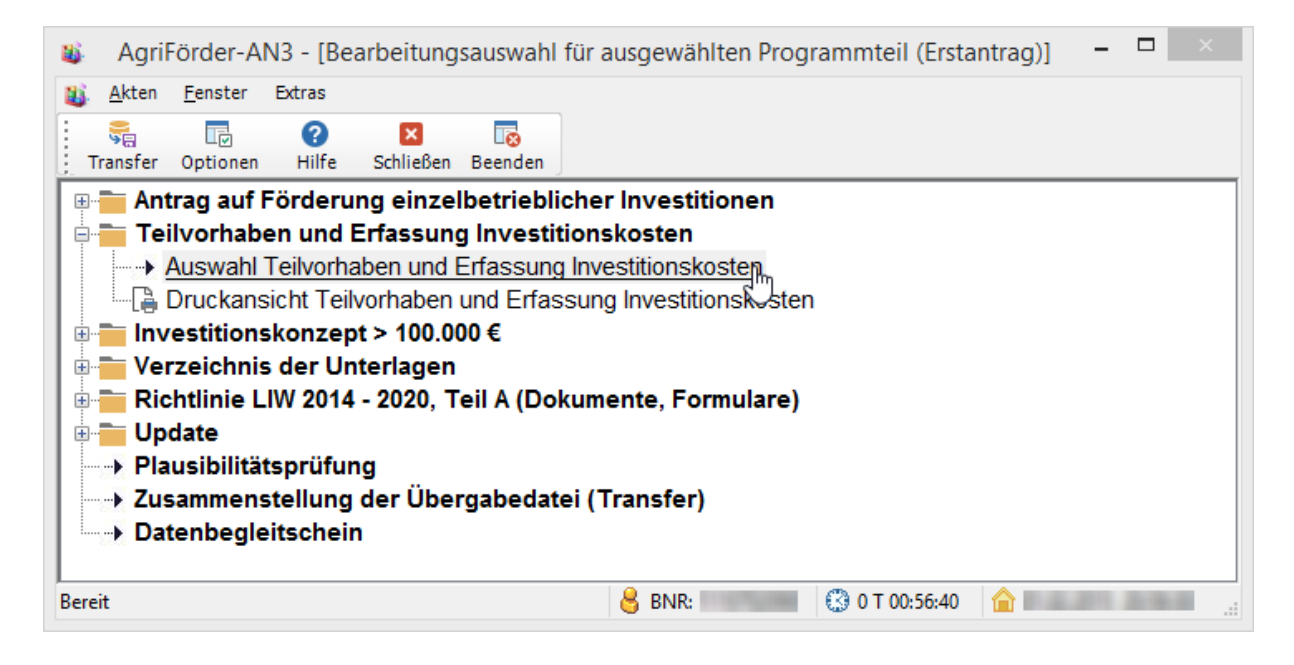

### 2. Schaltfläche "Speichern" anklicken

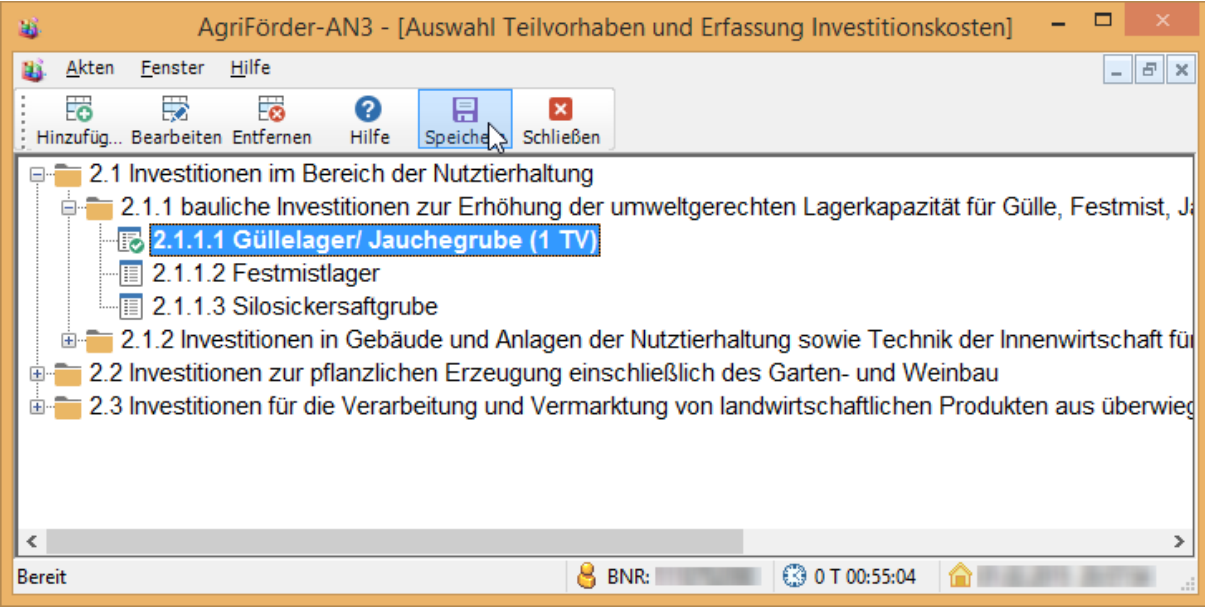

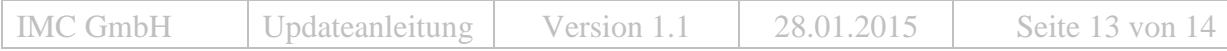

Beim Speichern werden die Fenster Indikatoren und Unterlagen wieder neu aufgebaut und stehen somit wieder zur Verfügung.

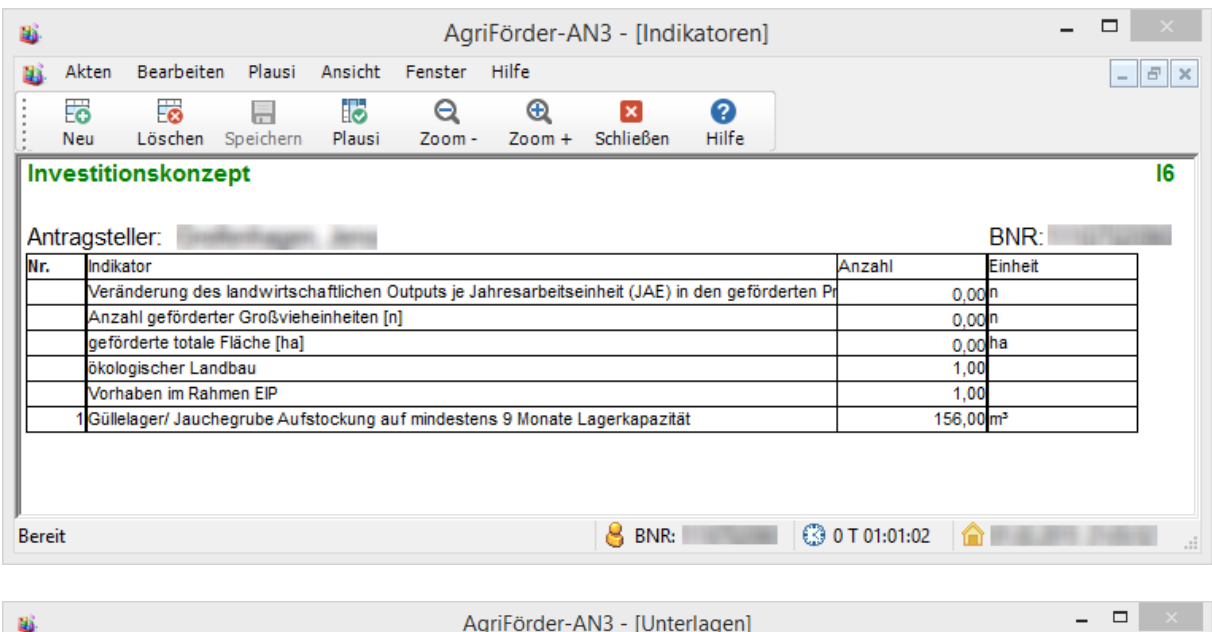

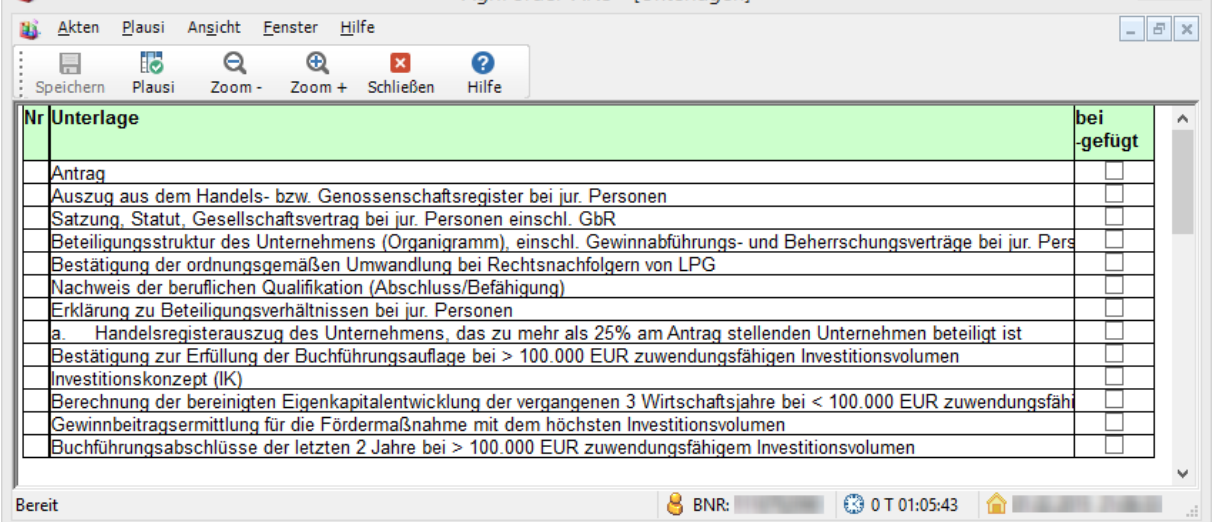

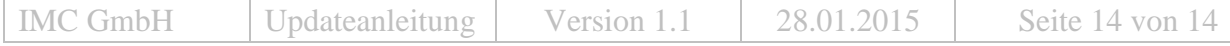